# File**H pper**

**Mobile Quick Start Guide**

[Setup](#page-1-0) | [Use](#page-4-0) | [Dashboard](#page-5-0) | [Support](#page-6-0)

## <span id="page-1-0"></span>**Setting up your FileHopper**

Now that FileHopper is installed on your device, you're ready to start uploading files to sync and share if you haven't chosen to do so during installation. To upload photos, follow these steps:

- 1. Press the **Uploads** link in the menu of the app.
- 2. Press **Upload Photos** and browse through the thumbnails of all of your available pictures.
- 3. Press **each picture** you'd like to upload; a green circle with a checkmark will appear on each picture you select.
- 4. Once you've selected your desired photos, press **Upload** and FileHopper will add them to your Dashboard.

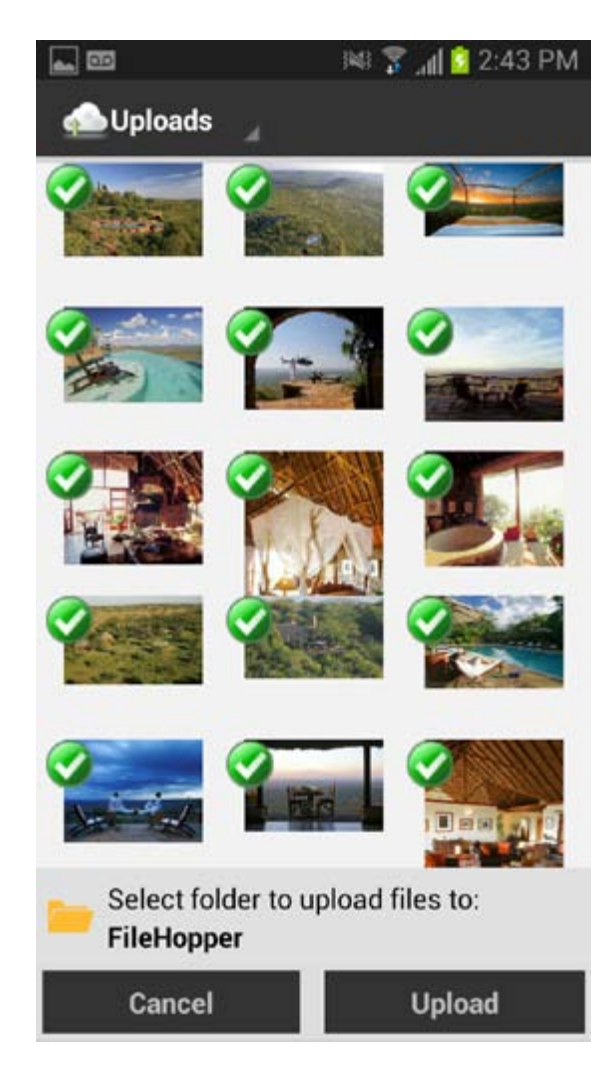

To upload non-photo files:

- 1. Press the **Uploads** link in the menu of the app.
- 2. Press **"Other Files"** and navigate to the file or files you'd like to upload.
- 3. Press the **empty square** to the right of each desired file to add a green checkmark.
- 4. Once all desired files are checked, press **Upload** to begin the syncing process.

Your uploaded files will appear in your Dashboard as they are added. Continue to add as many files as you'd like to the maximum purchased file space.

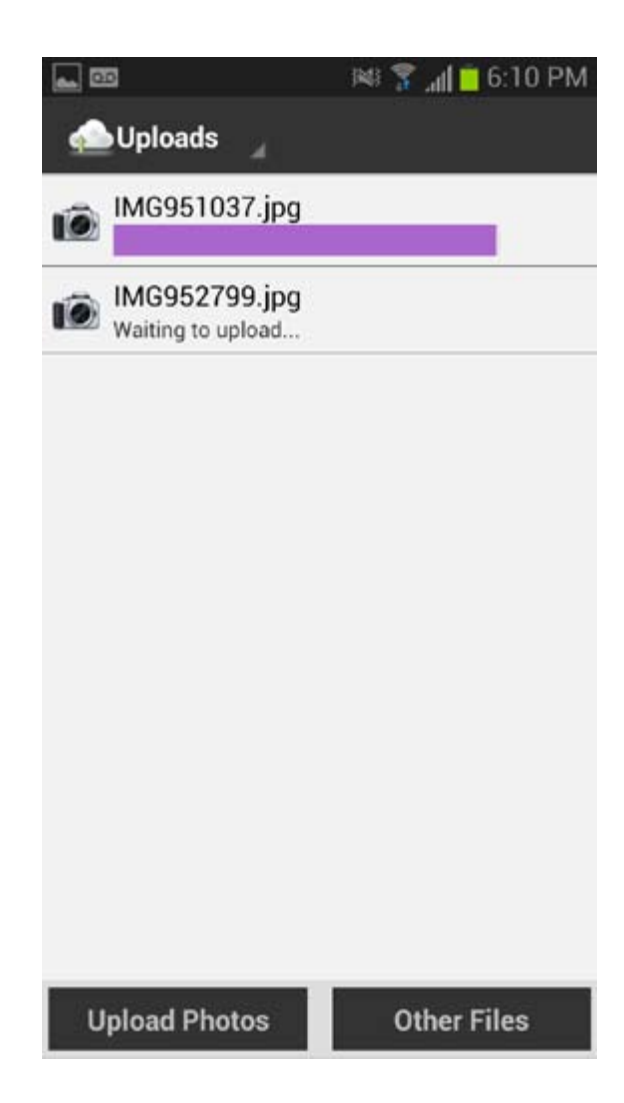

To backup contacts, call history and SMS messages:

If you didn't choose to backup your contacts, call history or SMS messages during installation, follow these steps to manually backup:

- 1. Press the **Backup** link in the menu of the app.
- 2. Choose which backups you'd like to perform and press **Backup Now**.
- 3. Once you've backed up your contacts, call history or SMS messages they will be available for restore.

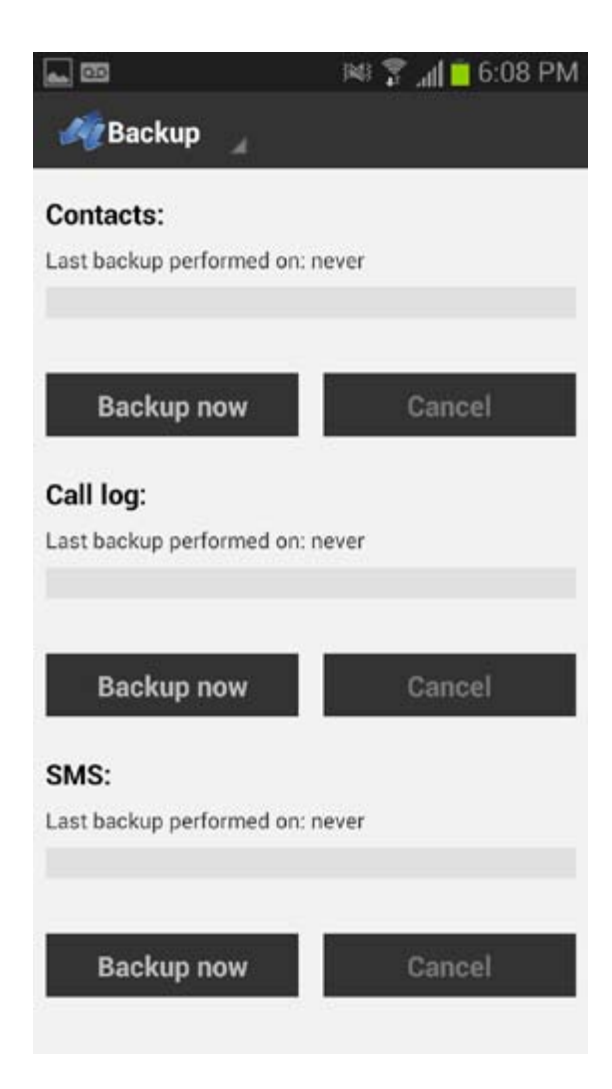

# <span id="page-4-0"></span>**Using FileHopper**

Once you upload your files to FileHopper, you can access them anytime, anywhere you are.

FileHopper can also be used with its free desktop companion for even easier access to your photos and files. To download and install the free companion software, visit:

<http://www.securitycoverage.com/filehopper/desktop.php> for a free download link to your Mac or PC. Remember to install with your Google ID or the email and password you used to register FileHopper.

If you aren't at your own PC, your synced files are always online and waiting for you at ww[w.securitycoverage.com](http://myportal.securitycoverage.com). and log in to MyPortal at the top right corner from any Internet-connected computer or device (use your Google ID or the email address and password you used to register FileHopper). You can access this site from any Internet-connected computer or mobile device.

Again, just log-in with your Google ID or the email and password you used to register FileHopper and you'll be able to access and download all of your synced files. It's that easy.

## <span id="page-5-0"></span>**FileHopper Dashboard**

Your Dashboard displays all of the files currently synced in your FileHopper account. Simply press on any file in the list to open it.

You can also use the menu button to the right of each file to Share, Rename, Delete or mark a file as a Favorite.

The buttons in the menu bar of the Dashboard allow you to:

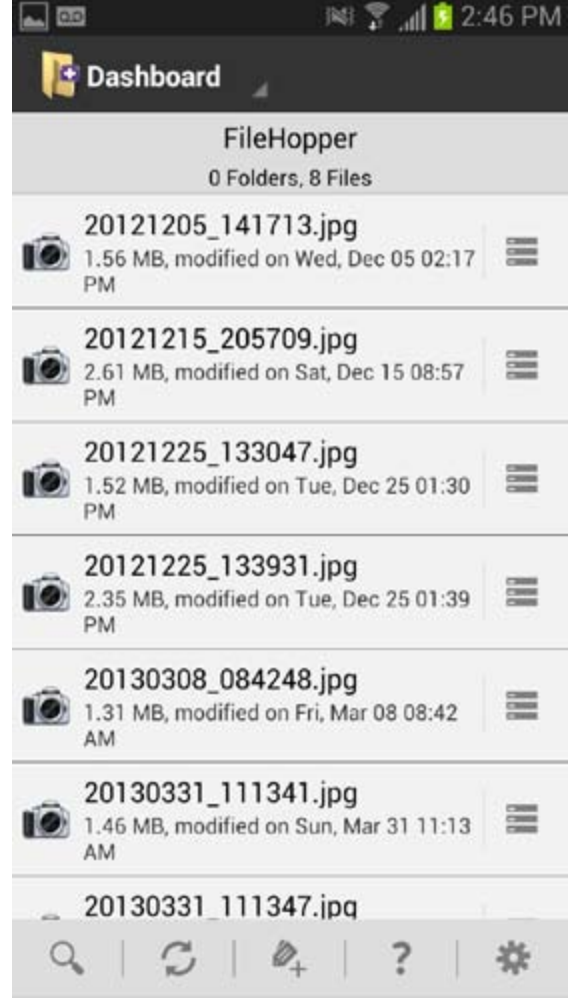

- **Search** for a file.
- **Refresh** the list of synced files.
- **Add** a new text file.  $\mathscr{D}_\perp$
- **View** links for Help and Support
- **View and edit** your FileHopper settings.

## <span id="page-6-0"></span>**Additional Help**

Have more specific questions or want some more tips? Check out our full set of How-To-Guides, FAQs, and our Support Forum at [http://www.securitycoverage.com/](http://www.securitycoverage.com/support/passwordgenie/faq.php) [support/filehopper/faq.php](http://www.securitycoverage.com/support/passwordgenie/faq.php), or press the ? icon within your FileHopper app.

Live support from friendly technicians is also available 24/7/365 at the above sites to answer any questions you may have.

Thanks for choosing FileHopper!

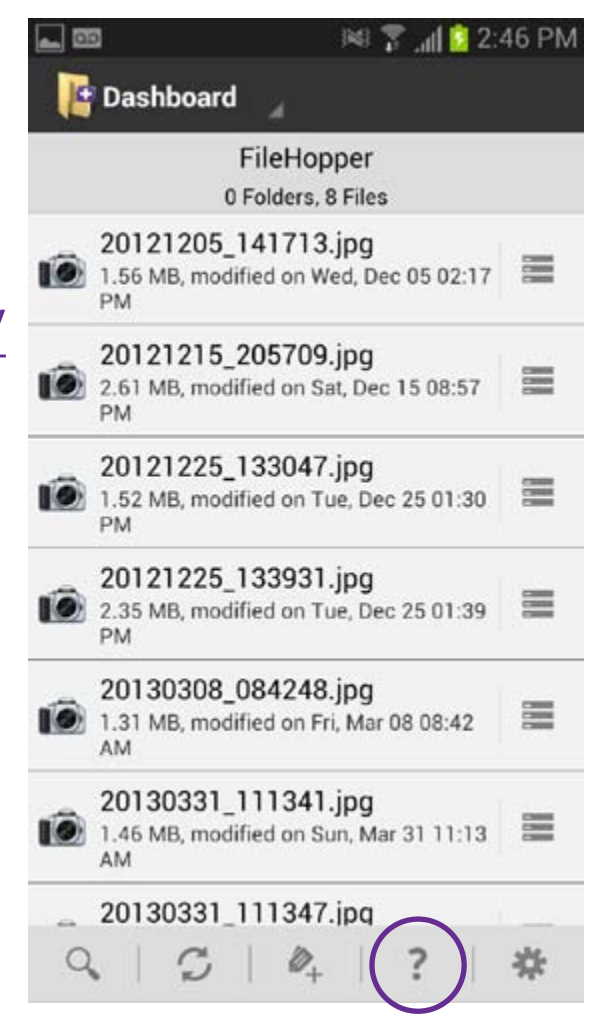